**Online Help Guides** 

## **Running an nVision Report in Cardinal Financials**

**Note:** To get an accurate report, please run the report for the FUND associated with your DEPTID. If you are unsure of your FUND & DEPTID combination, please click on this [link,](http://treasurer.cua.edu/res/docs/To-view-your-Departments-budget-in-Cardinal-Station.pdf) which tells you how to view your Department's Budget. On the page where you view your Departments Budget, you will see the FUND that is associated with your DEPTID. **Below are the names and descriptions of Reports that can be run for Individual DEPTID's. The Scope names are the same as the Report names.**

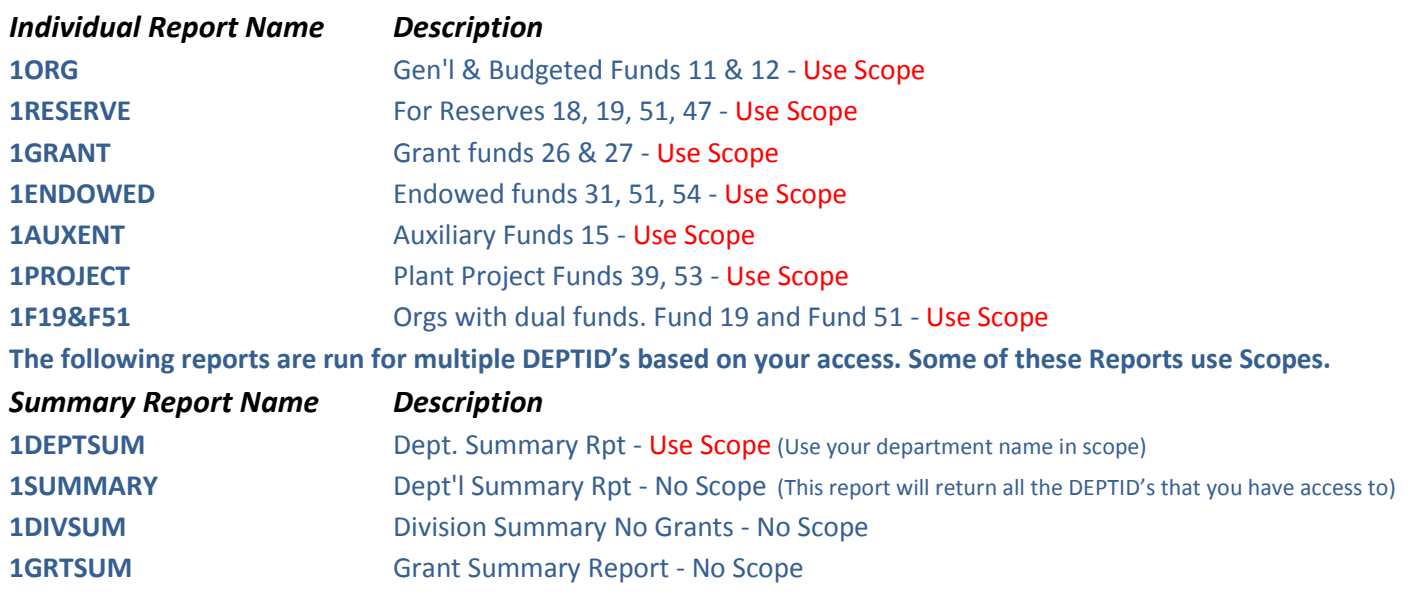

The following are instructions for running an nVision Report that uses a Scope. To view instructions for running a report that does not use a scope, click [here.](#page-4-0)

Follow the navigation as seen on the left.

Click Search. From the Search results, click on the Report Scope that is associated with the report that you want to run.

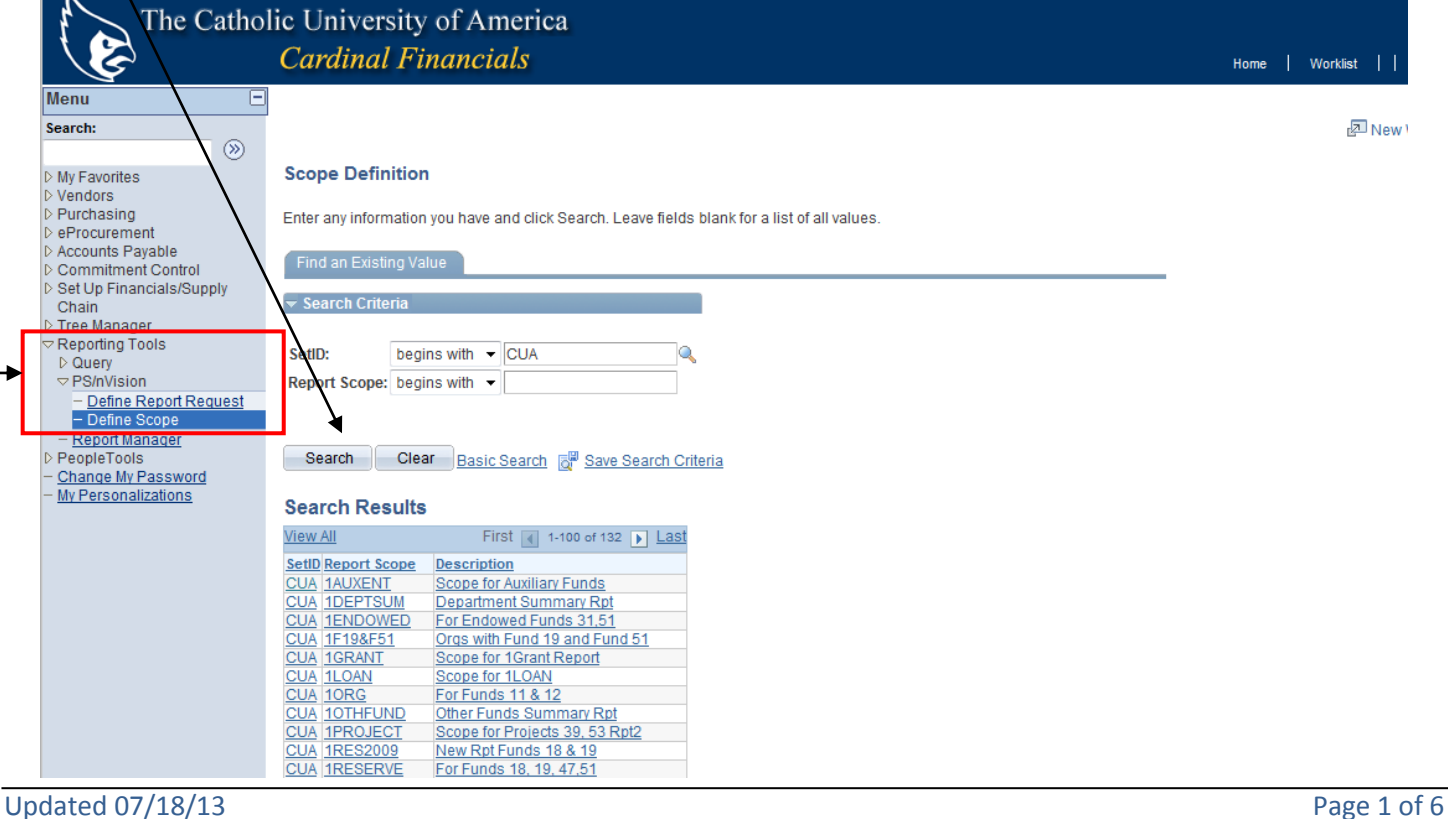

## THE **CATHOLIC UNIVERSITY** of AMERICA

On the next page, enter your DEPTID (To view a list of DEPTID's that you have access to, click on this icon) and then click Save. (If you would like to run multiple reports for different DEPTID's associated with the same FUND, you can click on the '+' to add a line and enter a different DEPTID) Then click Report Request.

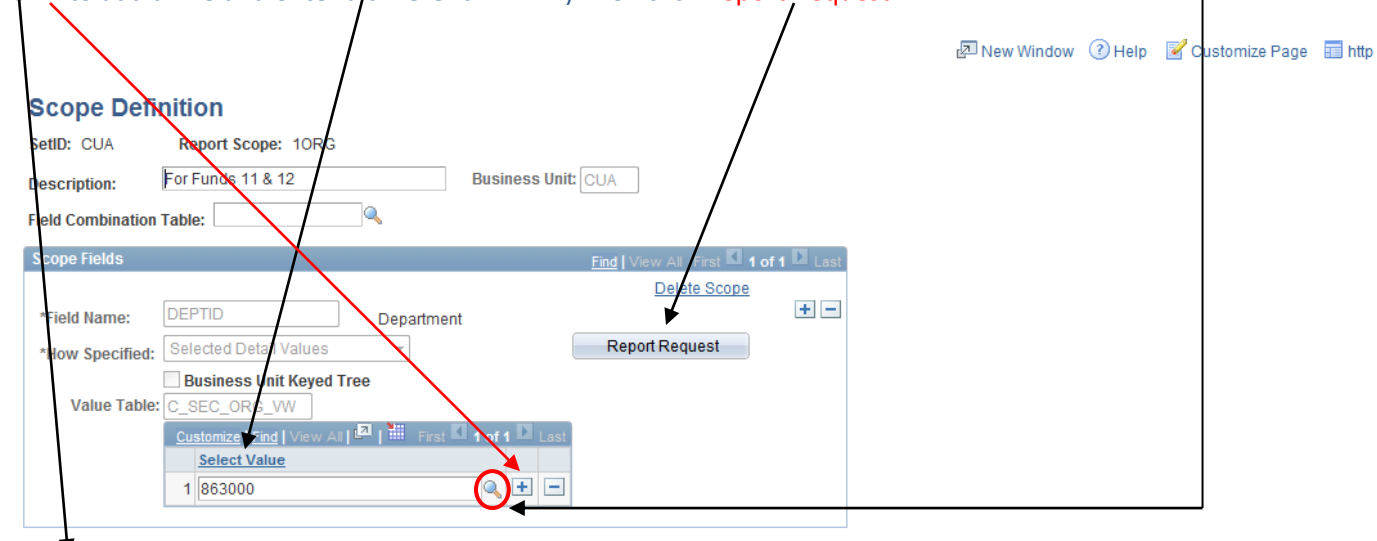

 $\boxed{=}$  Save Return to Search **The Notify** 

This will take you back to the nVision Report Request screen. If you are running the report for the current fiscal year, ensure that Today's Date is chosen in this field. Then click Run Report.

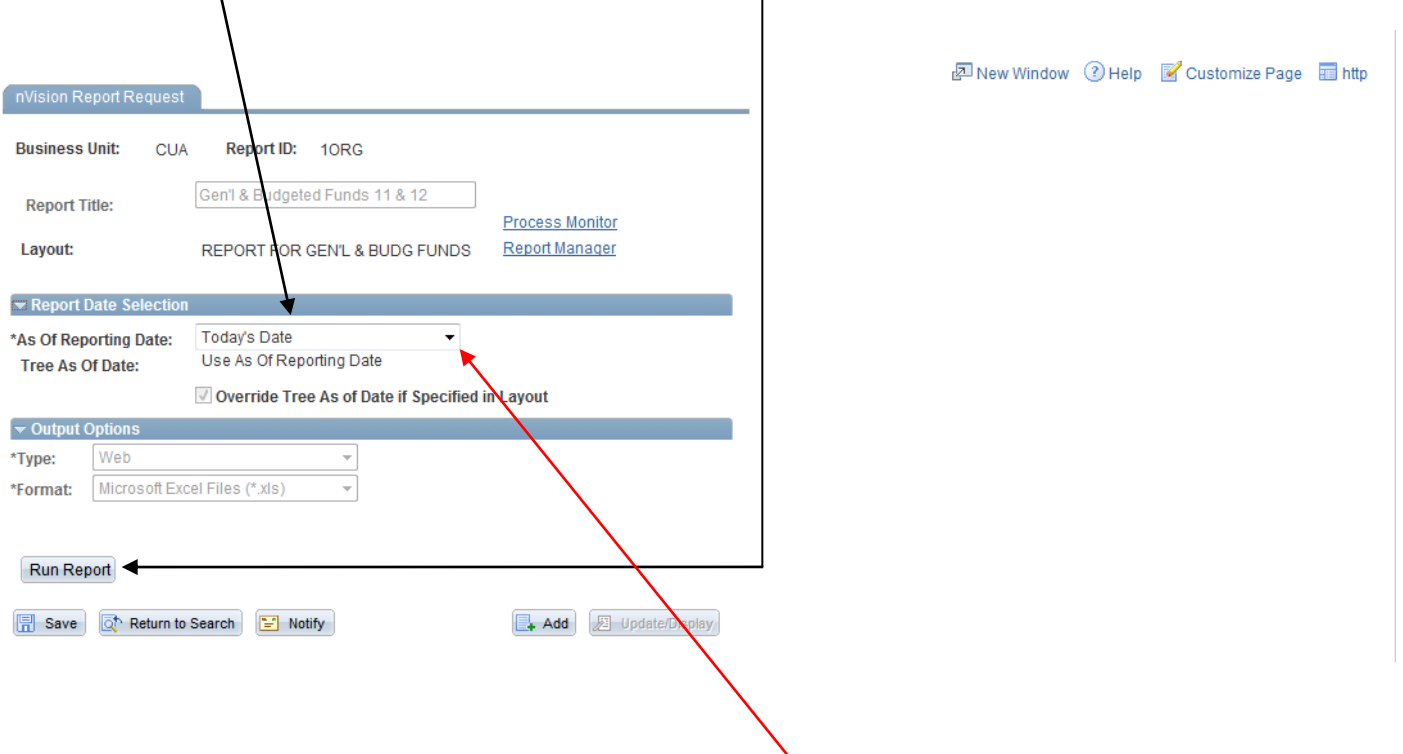

**Note:** If you are running a report for a prior fiscal year, choose Specify from the drop-down menu and enter the last day of the fiscal year. For example, if you want to run a report for FY2012, enter the date 04/30/2012.

**Online Help Guides** 

It takes about half a minute for your report to generate. Click Refresh and you should see your report appear on the list. Then click on the link to view your report in Microsoft Excel.

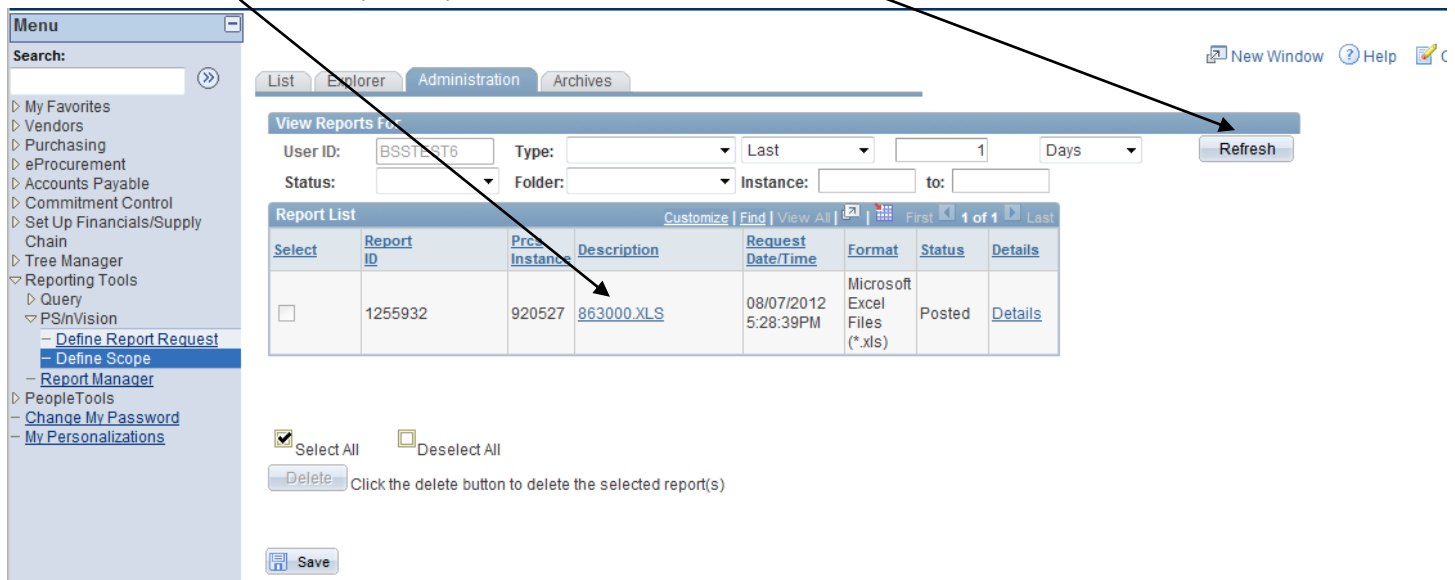

On the Excel file, you will find details of your **Budget, Expenses, Encumbrances and Pre-encumbrances**. The last column displays your available budget. If you want to drill-down and see the detailed expenses that total up to the amounts in each cell, click on the cell and then click Add-Ins -> nVision Drill -> Drill.

**Note:** This screen-shot applies to MS Excel 2010. The navigation to the Drilldown in Excel 2003 and Excel 2007 are slightly different, just look for 'add-ins' or 'nVisionDrill'.

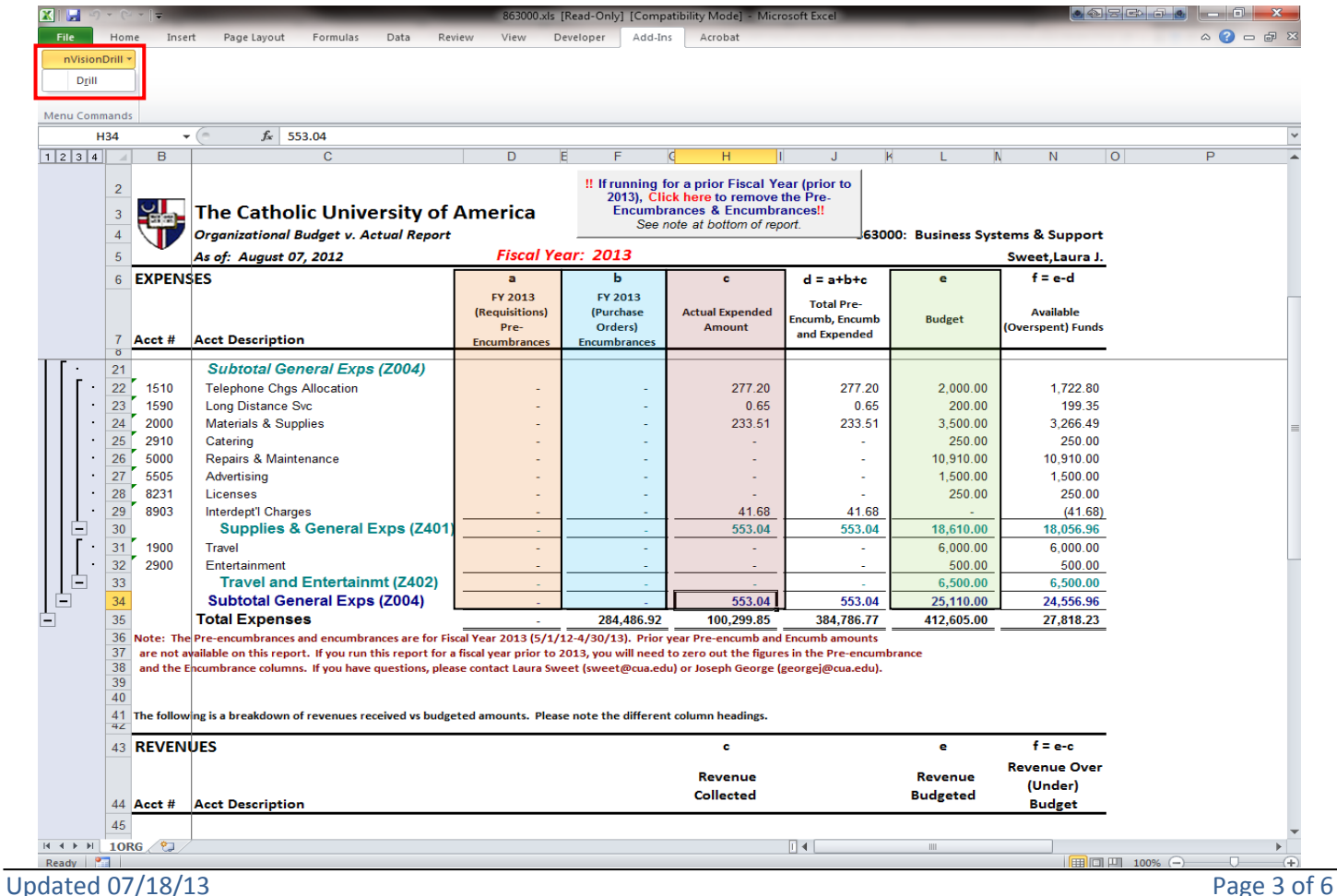

## THE **CATHOLIC UNIVERSITY** of AMERICA

**Online Help Guides** 

Depending on the column you are drilling-down on (Requisitions, Purchase Orders or Actual Expenses); click Run Drilldown on the appropriate line.

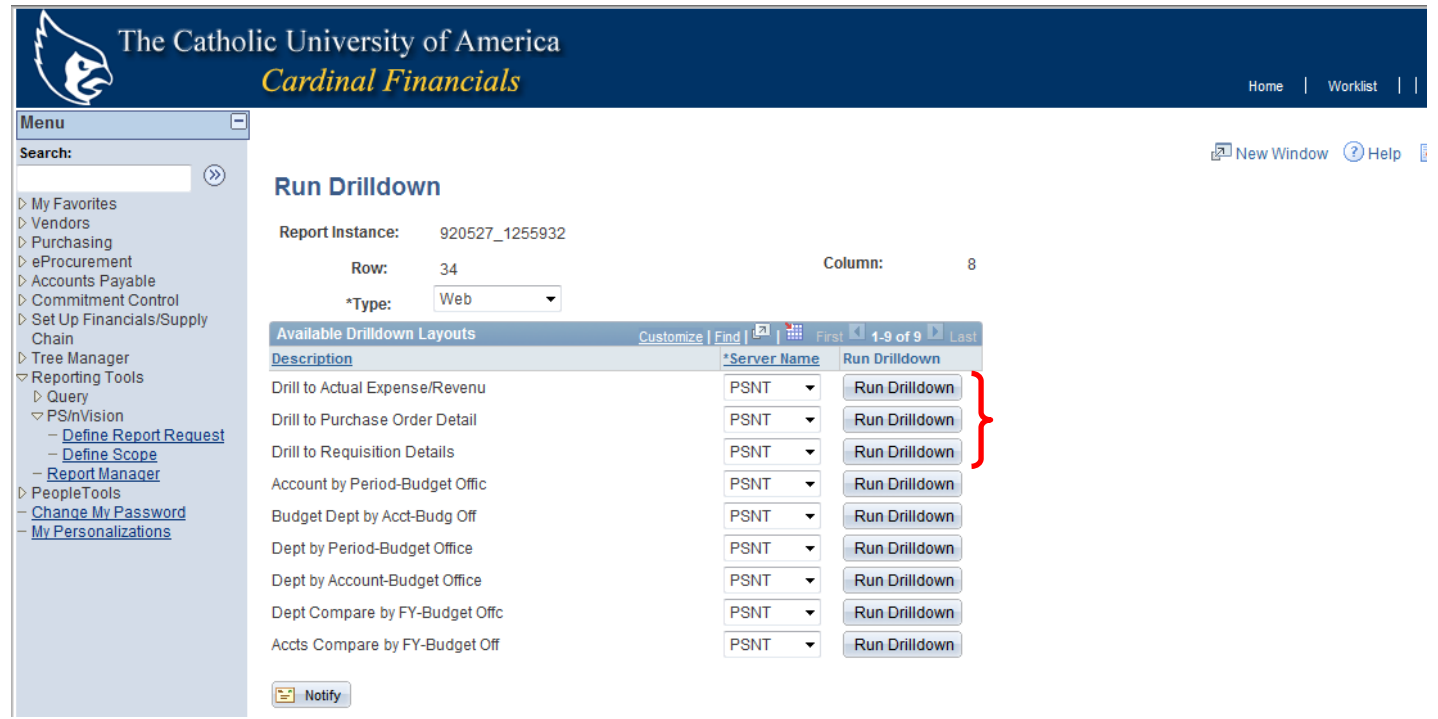

This report takes about a minute to generate. Click Refresh to see your Drilldown report. You can then click on the Report name to view your drilldown.

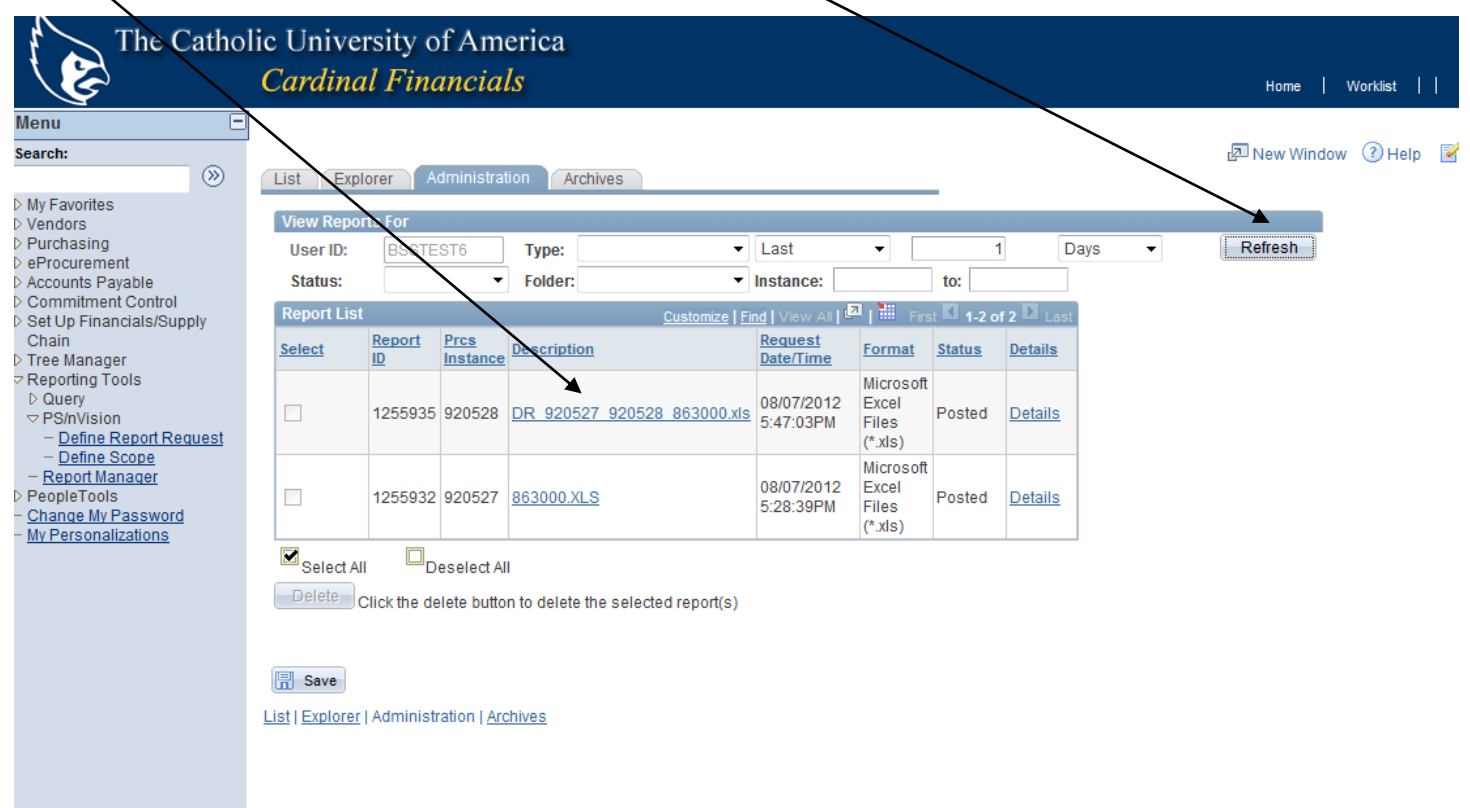

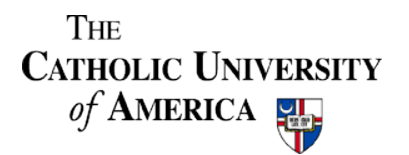

**Online Help Guides** 

## **Running an nVision Report in Cardinal Financials (Without a Scope)**

<span id="page-4-0"></span>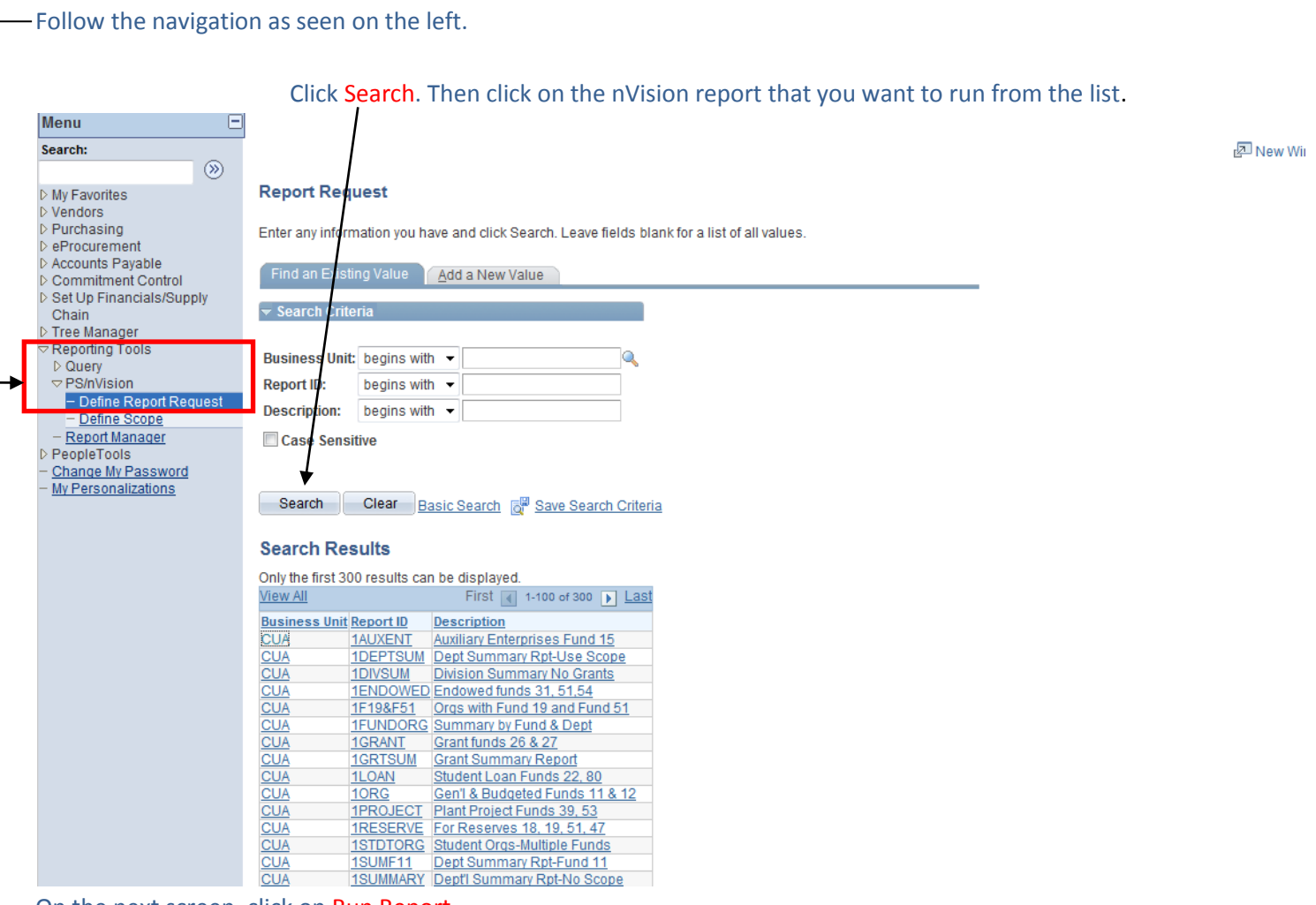

On the next screen, click on Run Report.

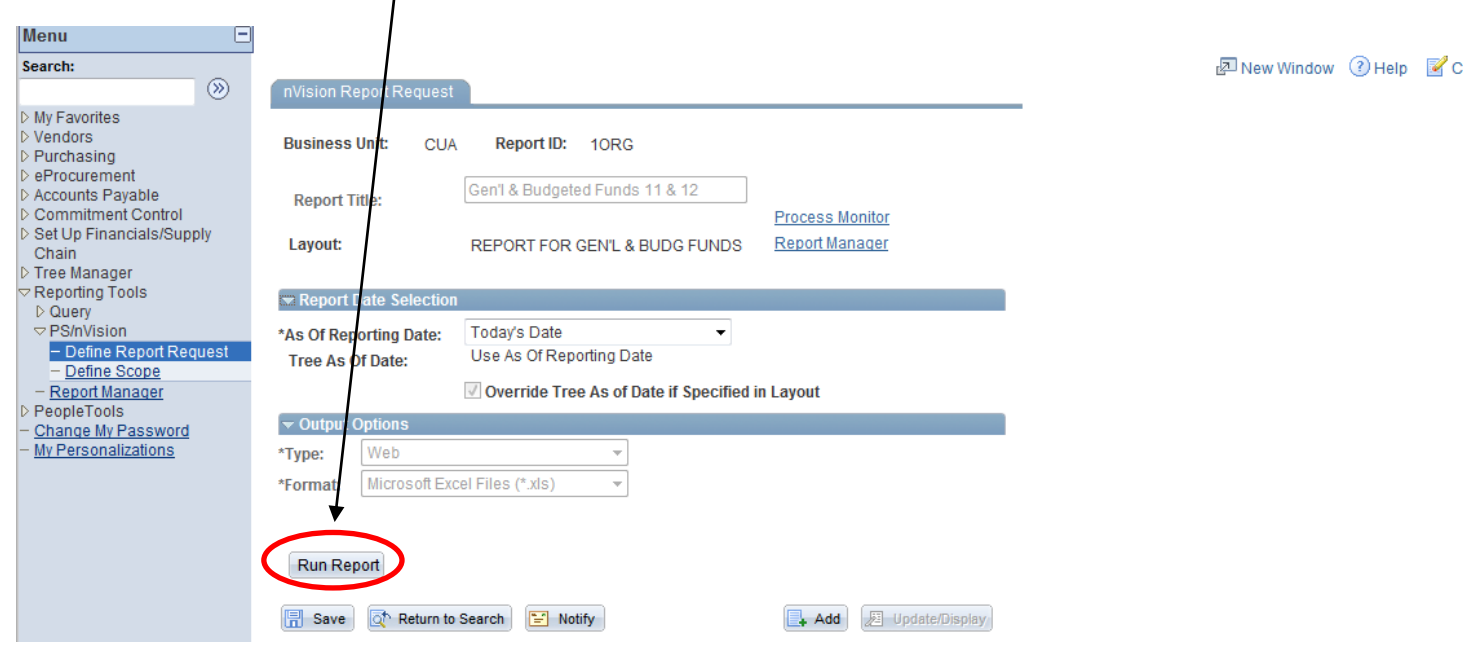

It takes about half a minute for your report to generate. Click Refresh and you should see your report appear on the list. Then click on the link to view your report in Microsoft Excel.

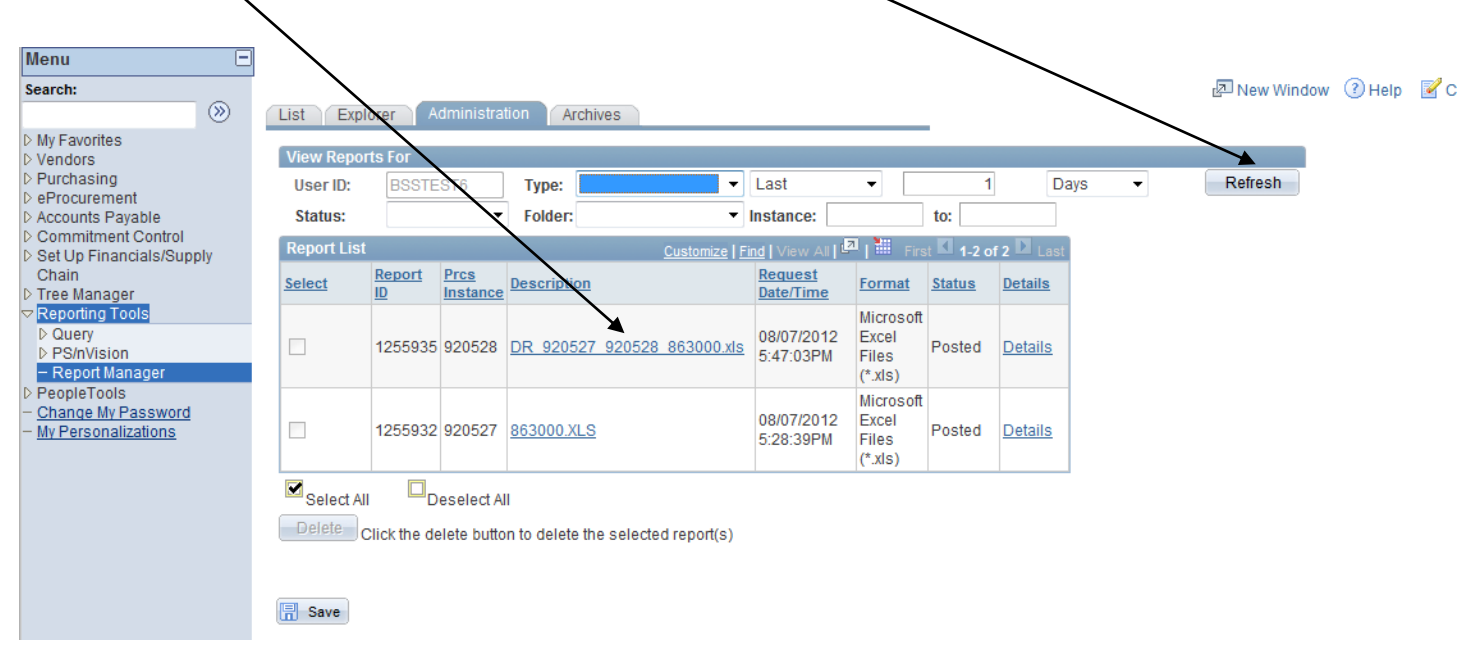

This will open an Excel sheet with details of all your Expenses, Encumbrances or Pre-Encumbrances, depending on which column you drilled down on.